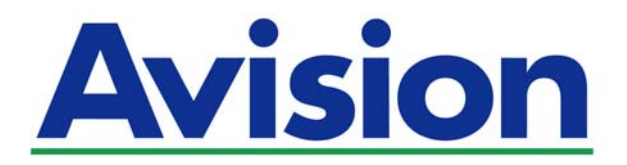

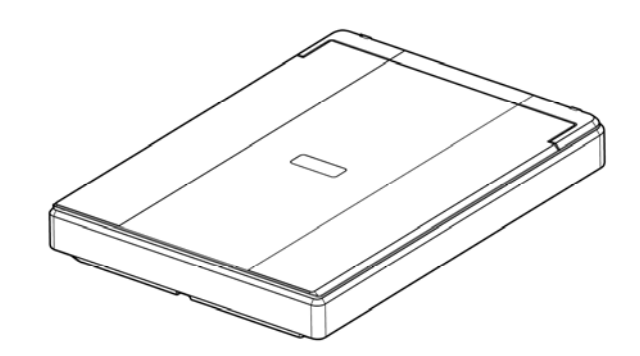

**MANUAL DEL USUARIO** 

# **FLATBED SCANNER PaperAir 10**

Regulatory Model Number: BF-1606B

**www.avision.com** 

#### **Marcas registradas**

Microsoft es una marca registrada de Microsoft Corporation de U.S.A. Windows, Windows Vista, Windows 7, Windows 8 y Windows 10 son marcas registradas o marcas comerciales de Microsoft Corporation en Estados Unidos y/o en otros países.

Energy Star® es una marca comercial registrada en los Estados Unidos.

IBM, IBM PC son marcas registradas de International Business Machines Corp.

Otros productos o nombres de compañías son marcas registradas de sus respectivos dueños.

### **Registro de propiedad literaria**

Todos los derechos reservados. No se podrá reproducir o transmitir por ningún medio o de ninguna manera: electrónica o mecánica, fotocopiado o grabación, guardado en un sistema de almacenamiento de datos o traducción a cualquier idioma, de ninguna parte de este manual sin la expresa autorización por escrito de Avision Inc..

Materiales digitalizados con este producto podrían estar protegidos por leyes gubernamentales y otras regulaciones, tales como son los derechos de autor, El cliente es el único responsable de acatar dichas leyes y regulaciones.

### **Garantía**

La información en este documento está sujeta a cambios sin previa notificación. Avision no garantiza en ninguna forma este material, incluyendo, pero sin limitarse a, las garantías pertinentes para un propósito particular.

Avision no se hace responsable por errores contenidos en el mismo o por accidentes o daños consecuentes en conexión con el equipo, su desempeño o el uso de este material.

En los Estados Unidos y/o otros países. Las funciones de Reconocimiento óptico de caracteres (OCR) son suministradas por Nuance Communications, Inc. OmniPage Capture SDK

Copyright© 2017 Nuance Communications, Inc. Todos los derechos reservados. Omnipage es la marca comercial o marca comercial registrada de Nuance Communications, Inc.

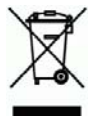

### **Eliminación de residuos de aparatos eléctricos y electrónicos por parte de usuarios domésticos en la Unión Europea**

Este simbolo en el producto o en el embalaje indica que no se puede desechar el producto junto con los residuos domésticos. Por el contrario, si debe eliminar este tipo de residuo, es responsabilidad del usuario entregarlo en un punto de recolección designado de reciclado de aparatos eléctrónicos y electricos. El reciclaje y la recolección por separado de estos residuos en el momento de la eliminación ayudará a preservar recursos naturales y a garantizar que el reciclaje proteja la salud y el medio ambiente. Si desea información adicional sobre los lugares donde puede dejar estos residuos para su reciclado, póngase en contacto con las autoridades locales de su ciudad, con el servicio de gestión de residuos domésticos o con la tienda donde adquirió el producto.

### **Declaración de interferencia de frecuencias radiales FCC**

Este equipo ha sido probado y se ha concluido que cumple con las restricciones para un componente digital clase B. Pertinente a la parte 15 de las reglas del FCC. Estas restricciones están diseñadas para proveer una protección razonable contra interferencias nocivas en una instalación residencial. Este equipo genera, usa y puede irradiar emergía de frecuencias radiales y si no se instala y usa en acordaría con las instrucciones, podría causar interferencias nocivas a las comunicaciones radiales. Sin embargo, no hay garantía de que no ocurrirá interferencia en una instalación especifica. Si este equipo no causar interferencias perjudiciales a la recepción de radio y televisión, las cuales pueden ser determinadas encendiendo y apagando el equipo, se le recomienda al usuario intentar corregir las interferencias tomando una o más de las siguientes medidas:

- → Reoriente o cambie de lugar la antena de recepción.
- $\rightarrow$ Incremente la distancia entre el receptor y el equipo.
- $\rightarrow$ Conecte el equipo en una toma de corriente en un circuito diferente al que esté conectado el receptor.
- $\rightarrow$ Si necesita ayuda, consulte a su proveedor o a un técnico de radio/televisión capacitado.

 $\epsilon$ 

### **Aviso de regulación de la Unión Europea**

Los productos que lleven la marca CE cumplen con las siguientes directivas de la UE:Low Voltage Directive 2014/35/EC

- $\rightarrow$ Directiva de bajo voltaje 2014/35/EC.
- $\rightarrow$ Directiva EMC 2014/30/EC
- $\rightarrow$ Directiva de restricción de uso de ciertas sustancias peligrosas (RoHS) 2011/65/EU

La conformidad CE de este producto es válida si su fuente de alimentación es un adaptador CA con la etiqueta CE correcta ofrecido por Avision.

Este producto satisface los límites de la Clase B de EN55022, EN55024 y de los requisitos de seguridad de EN 60950.

\*Esta máquina está certificada como producto LED Clase 1.

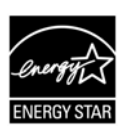

Como un asociado de ENERGY STAR®, Avision Inc. ha determinado que este producto cumple con las normas de ENERGY STAR® para eficiencia de energía.

## **Manual del usuario**

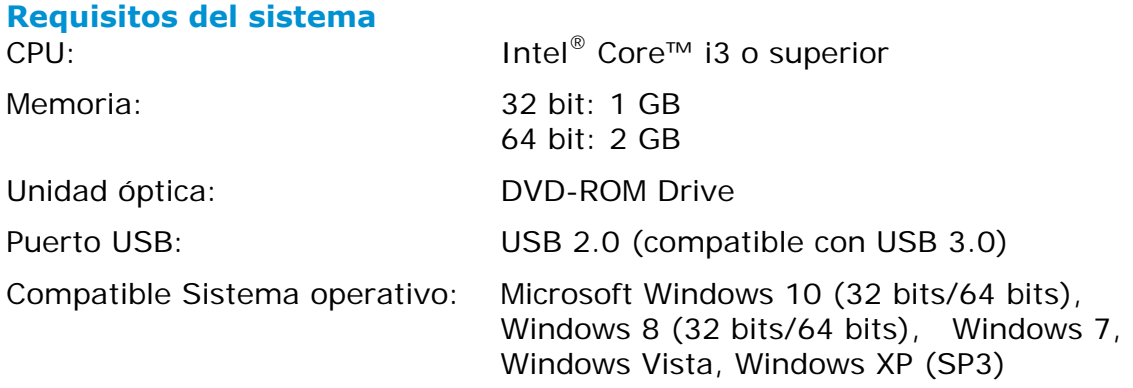

## **Guía de seguridad del producto**

Lea atentamente todas estas instrucciones y siga las mismas así como las advertencias antes de instalar y utilizar el dispositivo.

Las siguientes indicaciones se usan en este documento para impedir la mínima posibilidad de que tanto usted como el dispositivo sufran un accidente o daño.

# **ADVERTENCIA**

**PRECAUCIÓN** 

Indica situaciones potencialmente peligrosas que, en caso de no seguir las instrucciones, podrían ocasionar la muerte o graves daños personales. Indica una situación potencialmente peligrosa que, en caso de no seguir las instrucciones, podría producir daños personales leves o moderados así como daños materiales.

## **ADVERTENCIA**

- Utilice solamente el cable USB incluido con el dispositivo y evite que se raspe, corte,  $\rightarrow$ deshilache, ondule y enrosque. El uso de cualquier otro cable USB podría causar un incendio, descargas eléctricas o lesiones.
- Coloque el dispositivo lo suficientemente cerca del equipo como para que el cable de  $\rightarrow$ la interfaz llegue sin problemas tanto al dispositivo como al equipo.
- $\rightarrow$ No coloque o guarde el dispositivo en los siguientes lugares:
	- **•** Exteriores
	- Cerca de lugares con suciedad, polvo, agua o calor
	- Lugares sometidos a impactos, vibraciones, temperatura o humedad alta, luz solar directa, fuentes de iluminación intensa o que sufran cambios bruscos de temperatura o humedad
- $\rightarrow$ No utilice el dispositivo con las manos húmedas.
- $\rightarrow$ Nunca desmonte, modifique o intente reparar el dispositivo o sus accesorios usted mismo, excepto como se explica específicamente en la documentación de dicho dispositivo. Esto podría provocar un incendio, descargas eléctricas o lesiones.
- Desenchufe el dispositivo y el cable USB y comunique todas las reparaciones al  $\rightarrow$ personal de servicio técnico cualificado cuando se den las siguientes condiciones:
	- Se ha derramado líquido en el interior del dispositivo.
	- Ha entrado un objeto en el dispositivo.
	- El dispositivo se ha caído o la carcasa se ha dañado.
	- El dispositivo no funciona con normalidad (por ejemplo, aparece humo, olor extraño, ruido raro, etc.) o muestra un cambio significativo en el rendimiento.
- Desenchufe el dispositivo y cable USB antes de realizar la limpieza.  $\rightarrow$

## **PRECAUCIÓN**

- No coloque el dispositivo en lugares ruidosos ni mesas inclinadas. No coloque el  $\rightarrow$ dispositivo sobre una superficie inestable. El dispositivo se puede caer, lo que podría provocar lesiones.
- $\rightarrow$ No coloque objetos pesados sobre la unidad. También puede desequilibrar el dispositivo y hacerle caer.
- Guarde el cable de alimentación de CA y el cable USB fuera del alcance de los niños  $\rightarrow$ para evitar el riesgo de lesiones.
- $\rightarrow$ Mantenga las bolsas de plástico empaquetadas fuera del alcance de los niños o deshágase de ellas para evitar riesgo de asfixia.
- Si no va a utilizar el dispositivo durante un prolongado período de tiempo, asegúrese de desenchufar el cable USB del equipo.

# **1. INTRODUCCIÓN**

## **1.1 Información General**

Gracias por adquirir el escáner PaperAir 10. Las características principales del escáner PaperAir 10 son las siguientes:

#### $\rightarrow$ **Compacto y portátil**

Con el cable micro-USB suministrado, el escáner PaperAir 10 es fácil de transportar con un equipo portátil y proporciona productividad en la digitalización por lotes en cualquier lugar de trabajo.

#### **Digitalización sencilla**   $\rightarrow$

Simplemente presione el botón Scan (Digitalizar) y el escáner se iniciará con la configuración de digitalización predefinida; la imagen digitalizada se almacenará en la ubicación de archivos predefinida.

#### $\rightarrow$ **Búsqueda sencilla**

Simplemente especifique las palabras claves y los documentos se podrán buscar fácilmente a partir del nombre de archivo, la información de etiquetas y el contenido de dichos documentos en cuestión de segundos, ya que todo el contenido de los documentos admite búsquedas y se puede editar después del proceso de reconocimiento de texto y del almacenamiento en una base de datos.

#### $\rightarrow$ **Crear archivos PDF con capacidad de búsqueda**

Puede crear archivos PDF con capacidad de búsqueda realizando reconocimiento automático de texto para archivos PDF después de la digitalización.

#### $\rightarrow$ **Convertir documentos en papel en archivos de Microsoft Word, Microsoft Excel o Microsoft PowerPoint**

Reconozca automáticamente el texto de las imágenes y guarde estas y el texto en un archivo de Microsoft Word, Microsoft Excel o Microsoft PowerPoint.

#### **Envíe por correo electrónico o imprima a una imagen digitalizada**  → **directamente desde la digitalización**

Puede adjuntar la imagen digitalizada en la aplicación de software de correo electrónico predeterminada o imprimirla con la impresora en lugar de utilizar una fotocopiadora.

# **1.2 Comprobación del contenido del paquete**

Abra la caja con cuidado y compruebe su contenido. Si falta algún componente o hay algo defectuoso, póngase en contacto con su distribuidor.

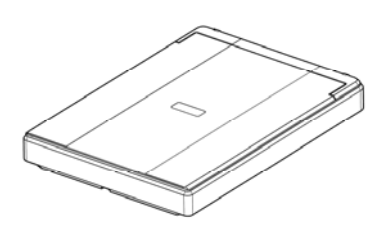

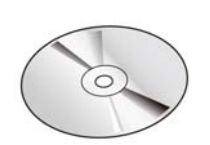

Unidad principal del escáner CD de software

Guía de referencia rápida Cable USB

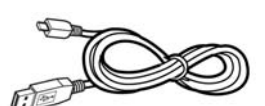

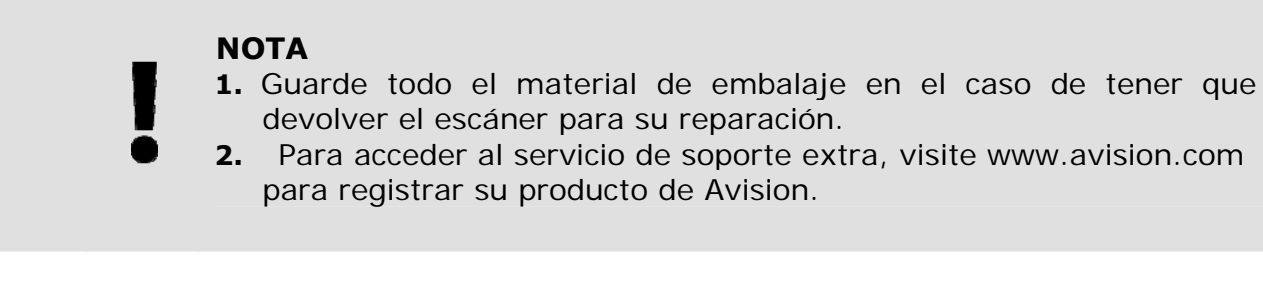

# **1.3 Vista posterior**

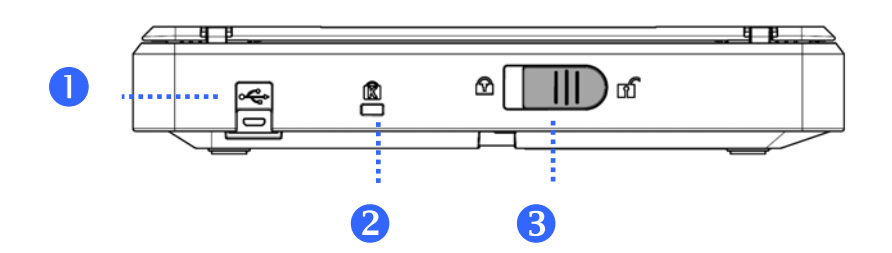

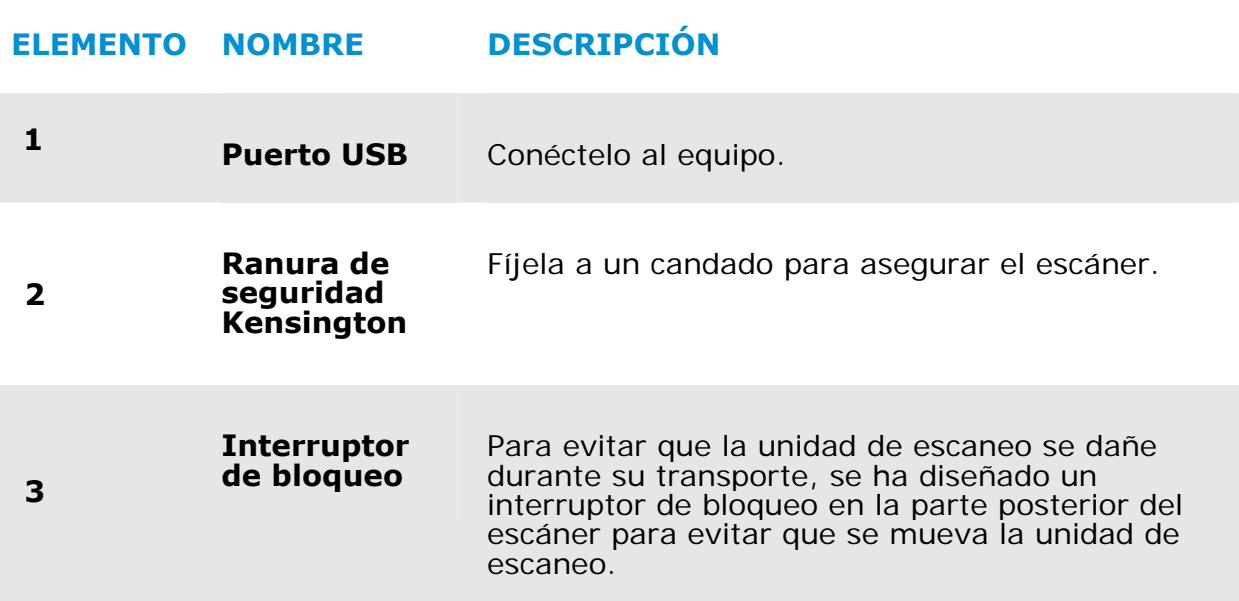

# **2. INSTALACIÓN DEL ESCÁNER**

# **2.1 Precauciones**

- $\rightarrow$ Mantenga el escáner alejado de la luz directa del Sol. la luz directa o calor excesivo podrían dañar la unidad.
- No instale el escáner en un lugar húmedo y manténgalo limpio y libre de  $\rightarrow$ polvo.
- $\rightarrow$ Instale el escáner sobre una superficie plana y lisa. El colocarlo en una superficies desnivelada o irregular podría causar problemas mecánicos o al introducir el papel.
- $\rightarrow$ Guarde la caja y los materiales de empaque, en caso de que necesite transportar el escáner.

# **2.2 Desbloqueo Del Escáner**

Para evitar que la unidad de escaneo se dañe durante su transporte, se ha diseñado un interruptor de bloqueo en la parte posterior del escáner para evitar que se mueva la unidad de escaneo. Para desbloquear el escáner, mueva el interruptor de bloqueo hacia arriba como se muestra en la Figura 2-1.

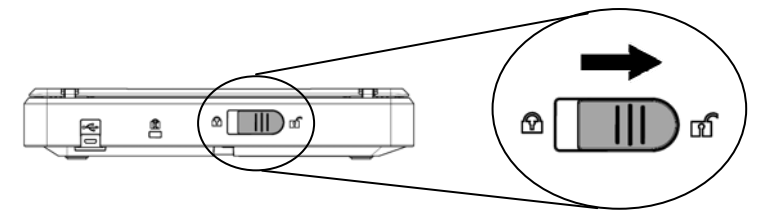

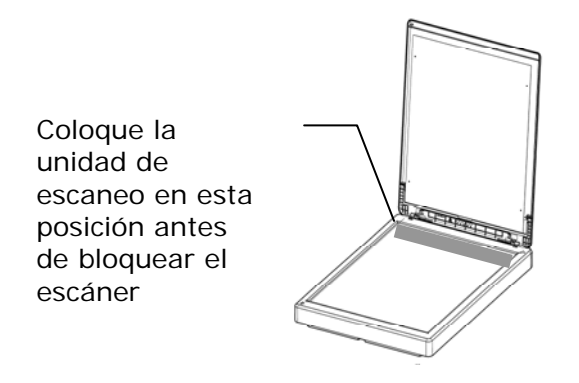

#### **NOTA**

Si la unidad de escaneo no está ubicado delante del escáner antes de transportarlo, asegúrese de haber realizado los siguientes pasos:

- **1.** Encienda el escáner. La unidad de escaneo debería moverse hacia la parte delantera del escáner.
	- **2.** Pulse el interruptor de bloqueo hacia abajo para colocarlo en la "Posición de bloqueo".
	- **3.** El escáner ya está listo para ser transportado.

# **2.3 Instalación del software**

**1.** Inserte el DVD-ROM de instalación en la unidad de DVD-ROM del equipo. >> Aparecerá el gráfico [**Instalación**] siguiente. Haga clic en [**Instalar PaperAir Manager (Install PaperAir Manager)**].

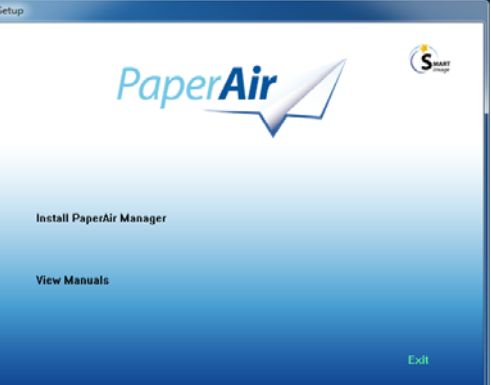

## **NOTE**

Si el gráfico [**Instalación**] no aparece, haga doble clic en el archivo "**Setup.exe**" que se encuentra en el DVD-ROM de instalación mediante el Explorador de Windows.

**2.** Seleccione el idioma que utilizará durante la instalación y haga clic en el botón [**Siguiente**].

>> Aparecerá una confirmación sobre la aceptación del acuerdo de licencia.

**3.** Lea el [**CONTRATO DE LICENCIA DEL USUARIO FINAL**], seleccione [**Acepto los términos del contrato de licencia**] y, a continuación, haga clic en [**Siguiente**].

> >> Aparecerá una confirmación sobre la aceptación de nuestra política de privacidad.

**4.** Lea la [**POLÍTICA DE PRIVACIDAD**], seleccione [**Acepto los términos de la política de privacidad**] y, a continuación, haga clic en el botón [**Siguiente**].

## **Instalación** 5

Elija [**Acepto**] para ayudarnos a mejorar nuestro producto recopilando su información de funcionamiento y permítanos ofrecerle un mejor servicio. Si no acepta nuestra política de privacidad, puede continuar instalando el programa. >> Aparecerá el cuadro de diálogo [**Preparado para instalar el programa**].

**5.** Haga clic en [**Instalar**] para iniciar la instalación.

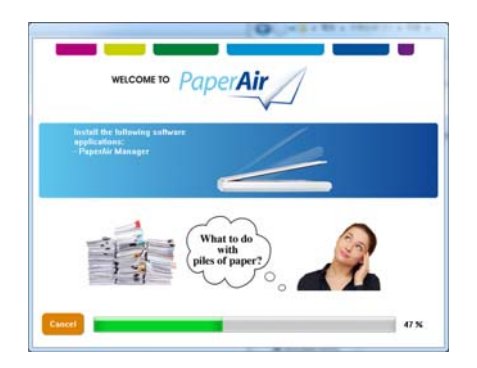

- **6.** La instalación se iniciará. Cuando la instalación se complete, aparecerá el cuadro de dialogo [**Cómo conectar el escáner**].
- **7.** Siga las instrucciones para encender el escáner y conéctelo al equipo mediante el cable USB.
- **8.** Haga clic en [**Finalizar**] cuando aparezca la notificación que indica que la instalación se ha completado.

>>Si la instalación se realiza correctamente, el icono de PaperAir Manager (Administrador PaperAir) aparecerá en la bandeja del sistema Windows y se mostrará la ventana principal. De lo contrario, compruebe si el escáner está encendido y si la conexión del cable USB es correcta.

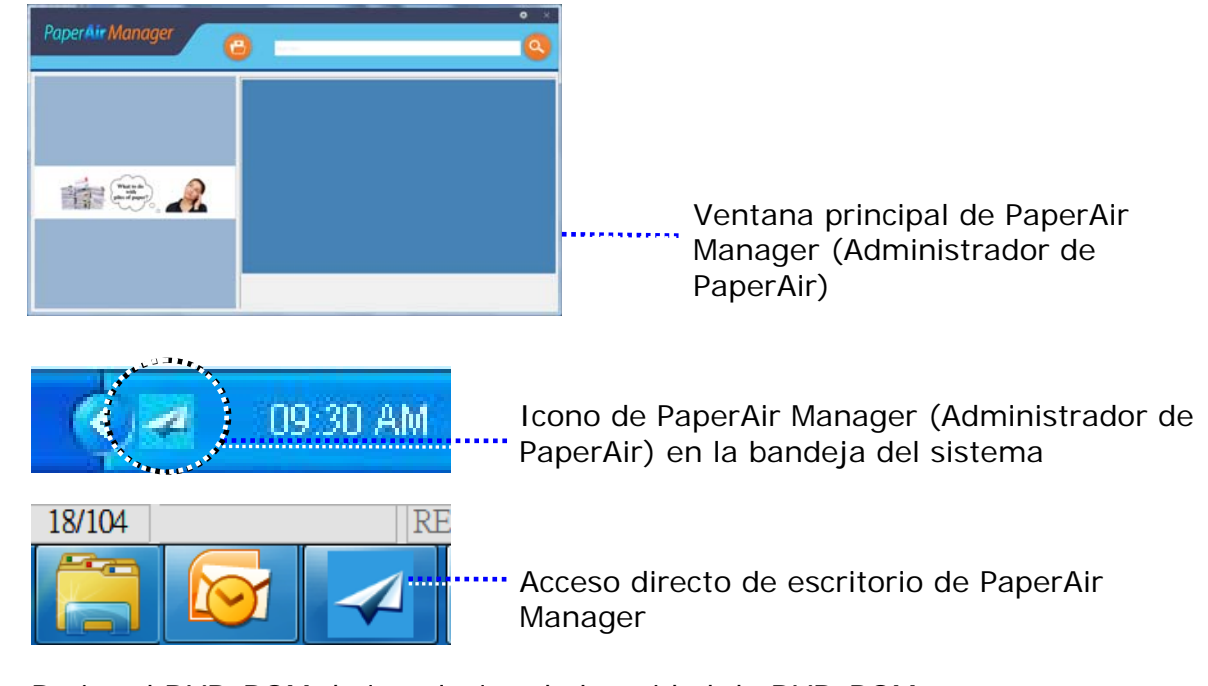

**9.** Retire el DVD-ROM de instalación de la unidad de DVD-ROM.

# **2.4 Conexión al ordenador**

Conecte el **extremo cuadrado** del cable USB al puerto USB del escáner y el extremo rectangular al puerto USB del ordenador. Conecte el **extremo rectangular** al puerto USB de la parte posterior de su ordenador.

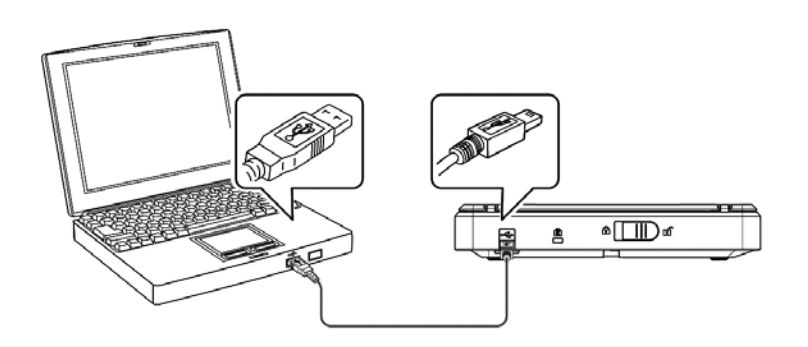

# **3. LA PRIMERA DIGITALIZACIÓN**

# **3.1 Colocación del original**

- **1.** Abra la cubierta de documentos.
- **2.** Coloque el documento con el texto **HACIA ABAJO** sobre el cristal.
- **3.** Asegúrese de que la esquina superior izquierda del original está cerca de la posición inicial, como se marca en el escáner.

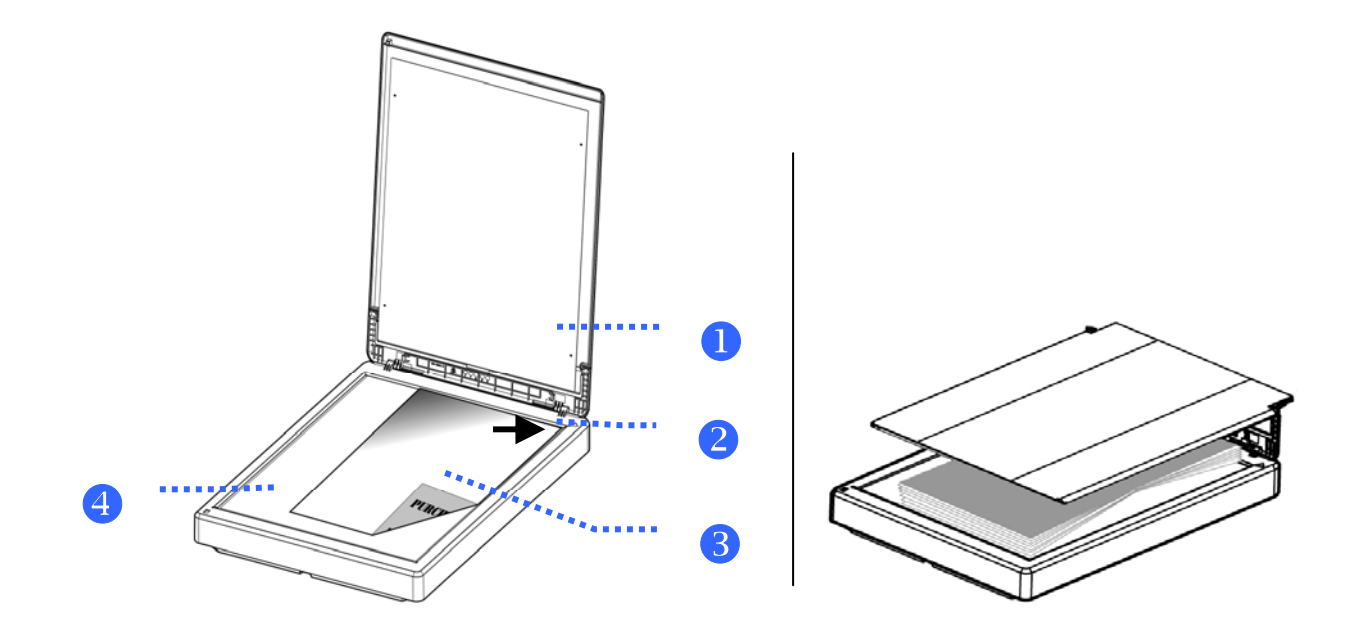

#### **ELEMENTO NOMBRE**

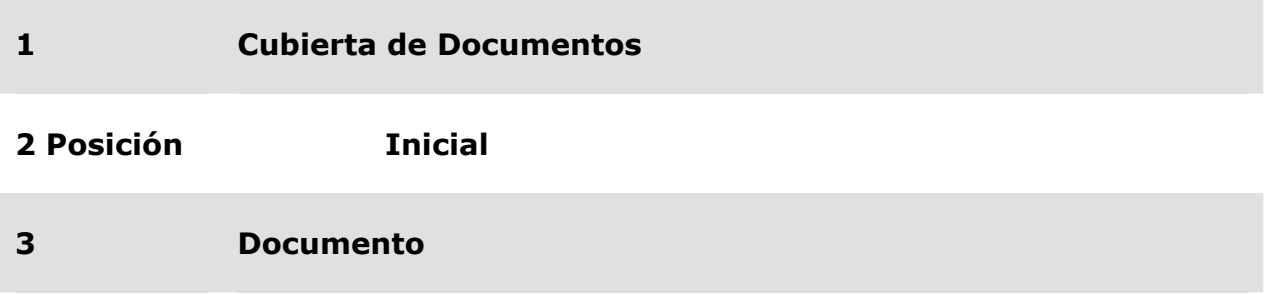

**4 Cristal** 

# **3.2 Iniciar PaperAir Manager**

Una vez instalada correctamente la aplicación de software PaperAir Manager (Administrador de PaperAir), dicha aplicación se iniciará. Se mostrarán tanto la ventana principal de PaperAir Manager (Administrador de PaperAir) como su icono.

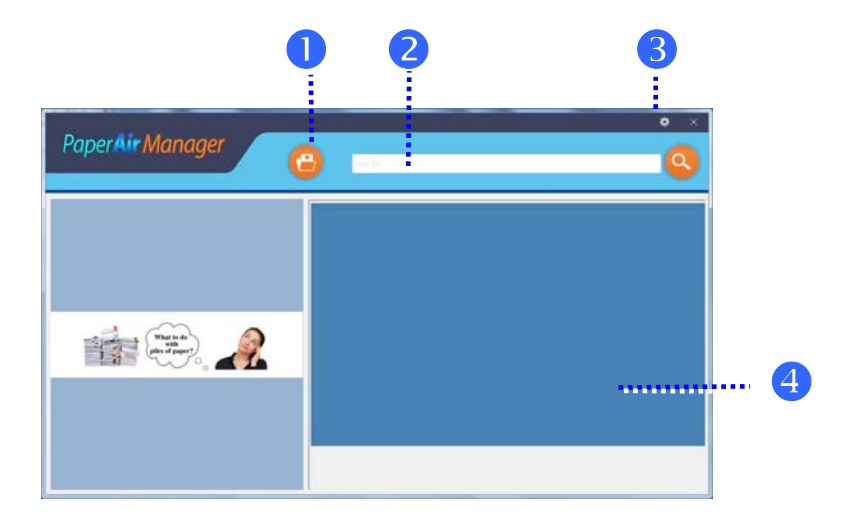

Ventana principal de PaperAir Manager (Administrador de PaperAir)

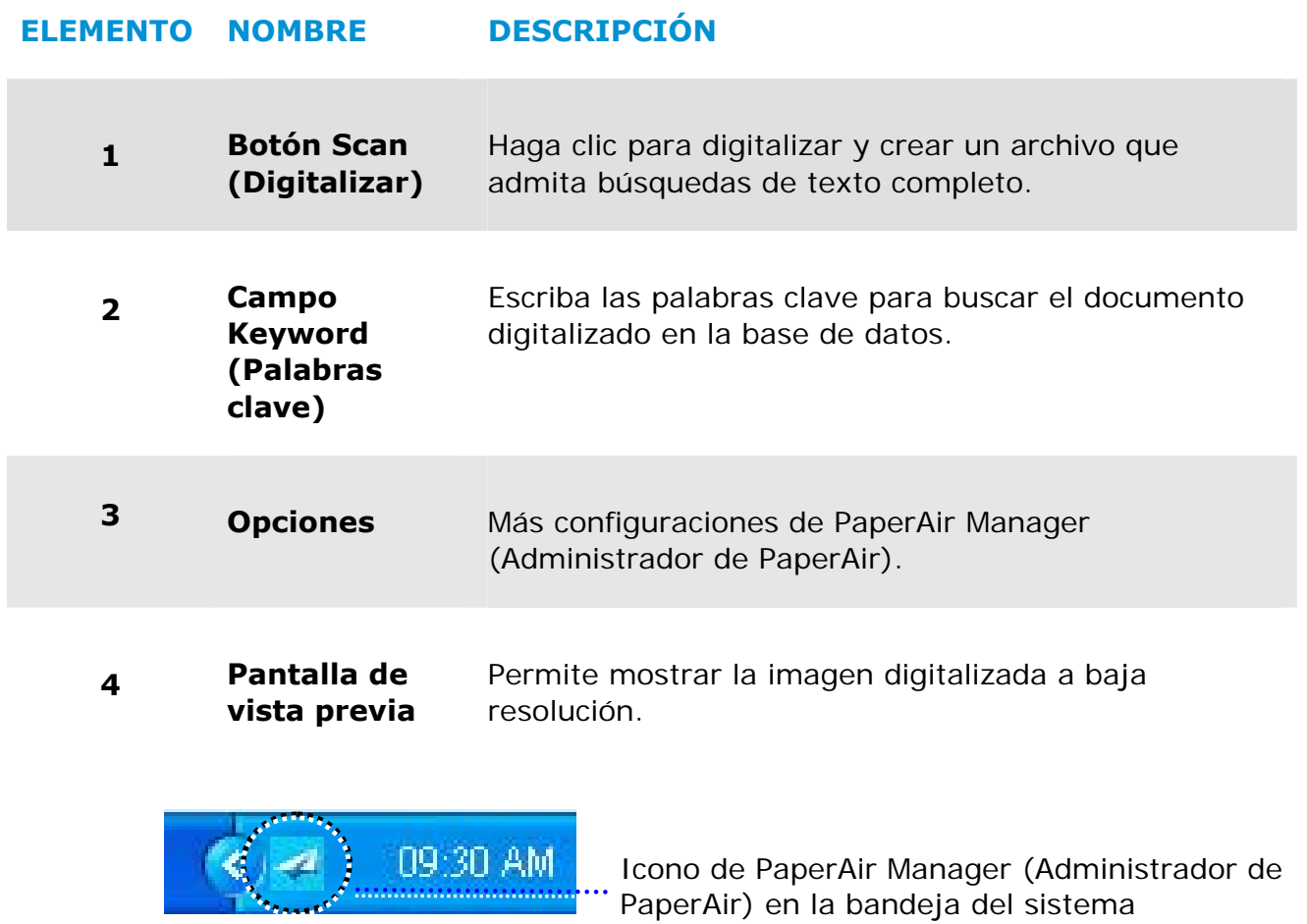

# **3.3 Comprobar la configuración de digitalización antes de digitalizar**

1. Haga clic con el botón derecho en el icono [Options] (Opciones) situado en la esquina superior derecha para mostrar la ventana [**Options**] (Opciones).

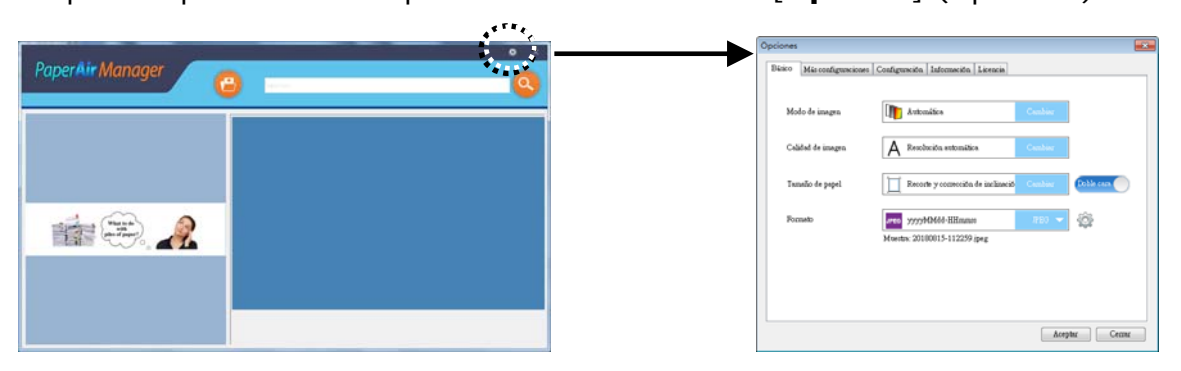

La ventana **Opciones** consta de las siguientes opciones:

# **NOMBRE DESCRIPCIÓN**

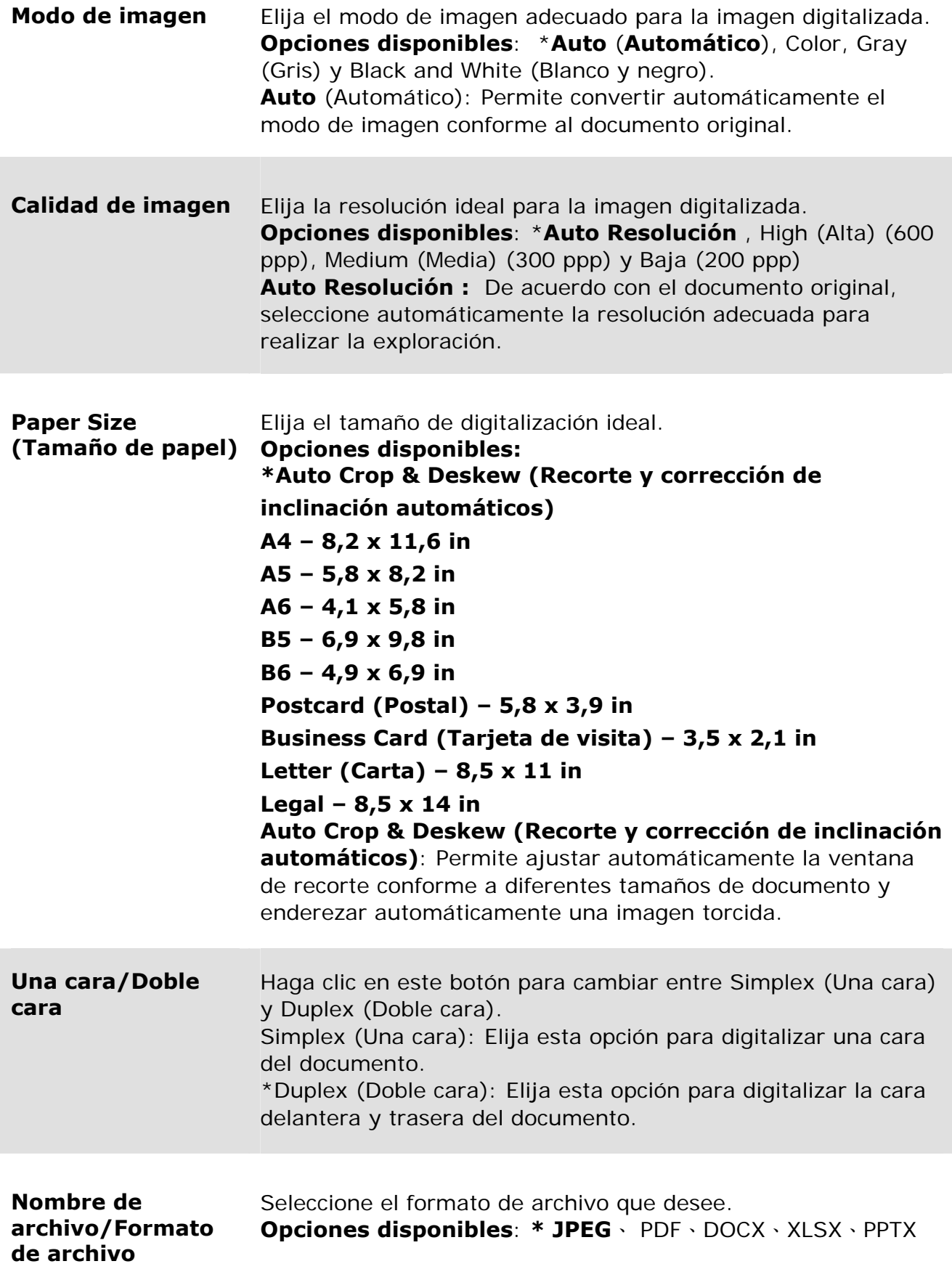

\*: Configuración predeterminada

Si desea cambiar la configuración, utilice esta ventana para restablecer dicha configuración. Para obtener información detallada sobre cómo cambiar la configuración de digitalización, consulte "Personalizar PaperAir Manager (Administrador Digitalizar móvil de PaperAir)" en la sección siguiente para restablecer la configuración.

**2.** Haga clic en [**Aceptar**] para cerrar la ventana.

# **3.4 Digitalizar su documento**

- **1.** Cargue papel en el escáner.
- **2.** Haga clic en el botón [**Scan**] **para iniciar una digitalización.**

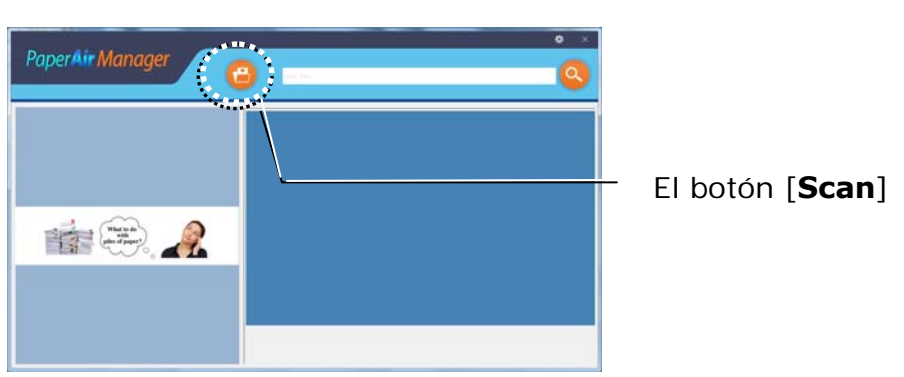

**1.** Una vez completada la digitalización, aparece la siguiente ventana [**Preview**] (Vista previa) y la imagen digitalizada se guarda automáticamente en una ruta de acceso predefinida (ruta de acceso predeterminada: Mis documentos\PaperAir Manager).

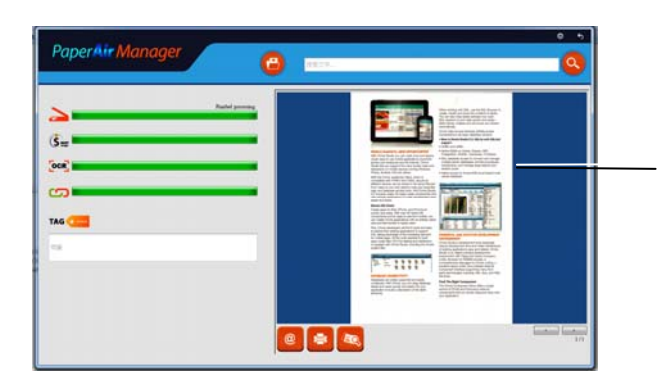

La siguiente ventana [**Preview**] (Vista previa)

Barra de progreso: El proceso para completar una digitalización y crear un archivo que permita búsquedas de texto completo requiere los pasos siguientes:

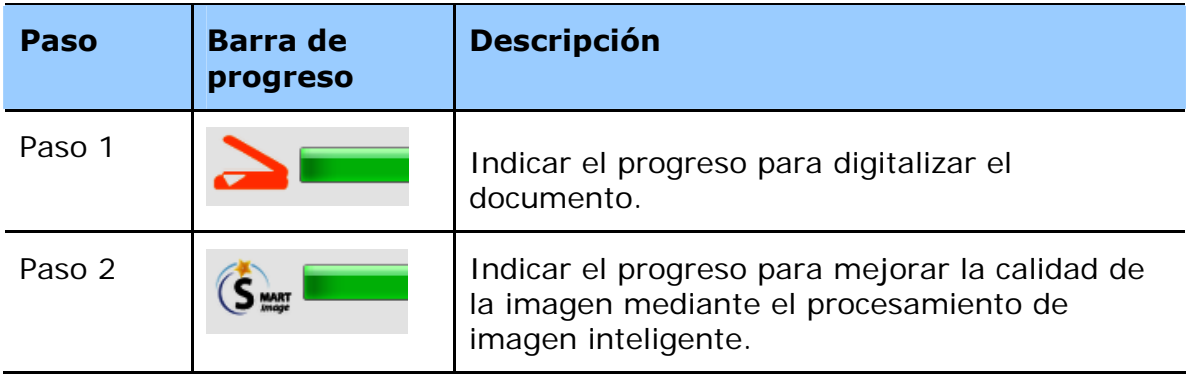

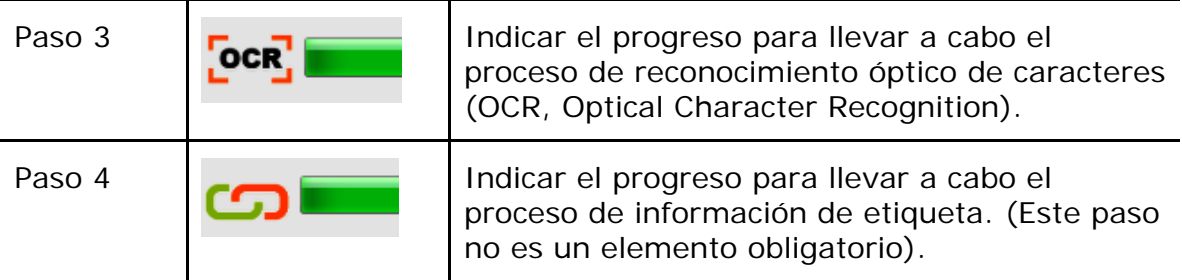

**3.** En el cuadro de diálogo [**Vista previa**], si la imagen previsualizada es correcta, elija la acción siguiente:

> **Campo [Tag] (Etiqueta):** Introduzca la información de la etiqueta y, a continuación, presione [Enter] (Entrar). La inserción de información de etiquetas ayuda a crear un resultado de búsqueda mejor dado que nuestra base de datos de búsqueda incluye el nombre de archivo, información de etiquetas y el texto de imagen reconocido después del proceso de reconocimiento de texto.

**Salida**: Envíe la imagen digitalizada a una lista de destinos entre los que se encuentran lo siguiente: E-Mail (Correo electrónico), Printer (Impresora), y BizCard.

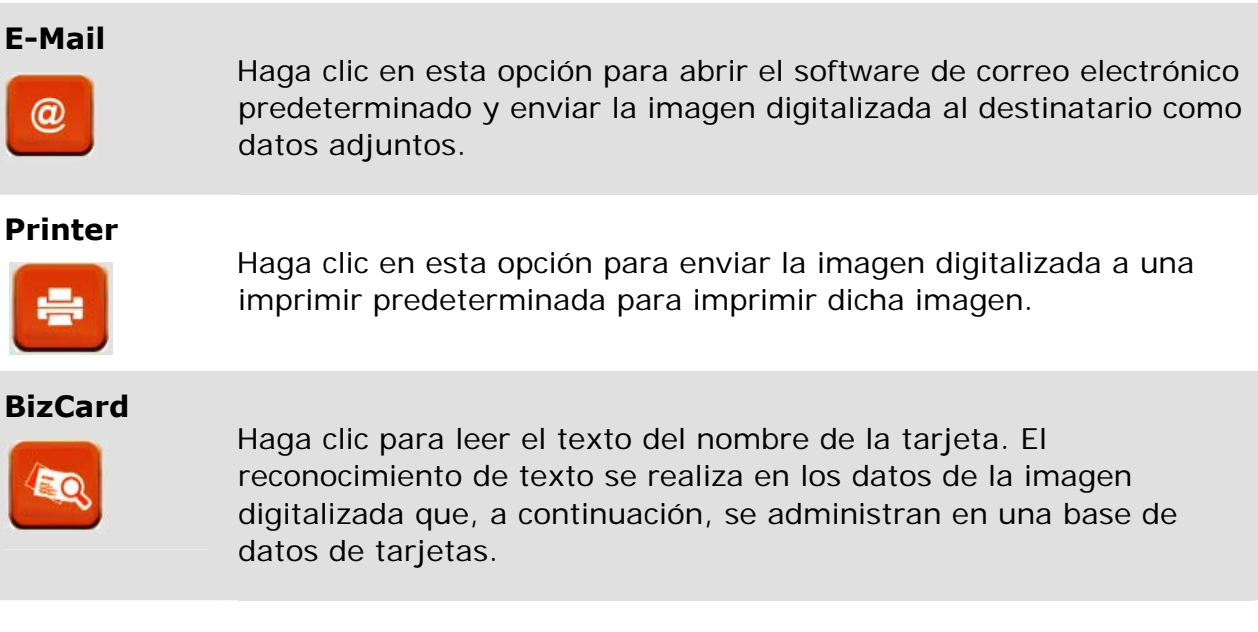

#### **4.** La imagen digitalizada se enviará al destino especificado.

# **ELEMENTO DESCRIPCIÓN**

# **3.5 Buscar el Documento**

PaperAir Manager le permite buscar los documentos en la base de datos de todo el texto, nombres de archivo e información de etiquetas previamente digitalizados. El texto de imagen se ha reconocido después del proceso de reconocimiento de texto y se ha guardado de una base de datos.

Para buscar el documento:

**1.** En la ventana principal, escriba la palabra clave (una o varias) en el campo **Keyword** (**palabra clave**). Por ejemplo, Documento o Digitalización de documento. También puede escribir **\*** en el campo **Keyword** (**Palabra clave**) para buscar todos los documentos. A continuación, presione el icono **Search**

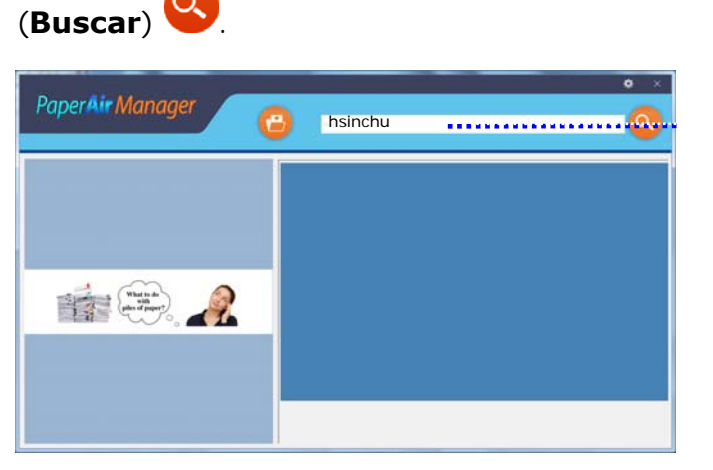

Escriba aquí las palabras clave.

**2.** El resultado de la búsqueda se mostrará en apenas un segundo. Simplemente seleccione el archivo de imagen y la imagen se mostrará en el cuadro Preview (Vista previa).

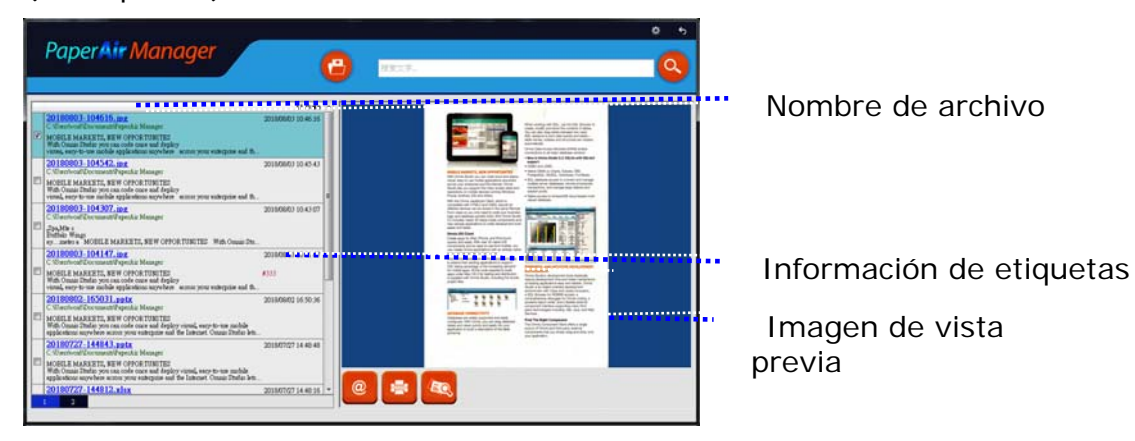

Si lo desea, también puede enviar la imagen digitalizada a un destinatario de correo electrónico como datos adjuntos haciendo clic en **Companhicator en el control**, imprimir el documento haciendo clic en **o enviar la imagen digitalizada a la aplicación** BizCard haciendo clic en

#### **La primera digitalización 15**

## **NOTA**

- **1.** Si la imagen digitalizada anterior se ha eliminado, no se pueda encontrar ni buscar.
- **2.** Tenga en cuenta los factores siguientes, los cuales pueden afectar a la precisión de OCR y al resultado de la búsqueda:
	- El documento contiene sellos o comentarios manuscritos →
	- $\rightarrow$ Tamaño de fuente demasiado pequeño (en este caso, pruebe a digitalizar con una resolución de 600 ppp)

**3.** PaperAir Manager es capaz de realizar reconocimiento de texto e incluir el texto reconocido en su base de datos de búsqueda para todas las imágenes (en los formatos de archivo JPEG, TIFF, BMP, GIF y PNG), archivos pdf y archivos de Microsoft Office (en los formatos de archivo ppt, pptx, xls, xlsx, doc y docx) que haya importado a la carpeta [**PaperAir Manager**]. Sin embargo, esta función solo está disponible en las siguientes condiciones:

- $\rightarrow$ Usted ha aceptado nuestra política de privacidad durante la instalación.
- Su PC está en el entorno de Internet.

## **CONSEJOS DE BÚSQUEDA**

- Tenga en cuenta que el motor de búsqueda de Administrador de PaperAir está diseñado de forma diferente al de Google. Si no puede encontrar el documento en la primera búsqueda, pruebe a escribir palabras clave con una secuencia o combinación diferente. Por ejemplo, si la primera entrada de la palabra clave es [factura confidencial], puede probar [confidencial] o [confidencial factura] para encontrar el documento.
- $\rightarrow$ Donde no está seguro de su ortografía, puede introducir [?] O [\*] en la palabra clave. Por ejemplo, puede introducir T?ipei o T\*pei para buscar el texto del documento que contiene Taipei.

 $\rightarrow$ 

# **3.6 Alir de PaperAir Manager**

Para salir de la aplicación PaperAir Manager (Administrador de PaperAir):

Simplemente haga clic en el icono [**Salir**] **X** para salir de la ventana principal.

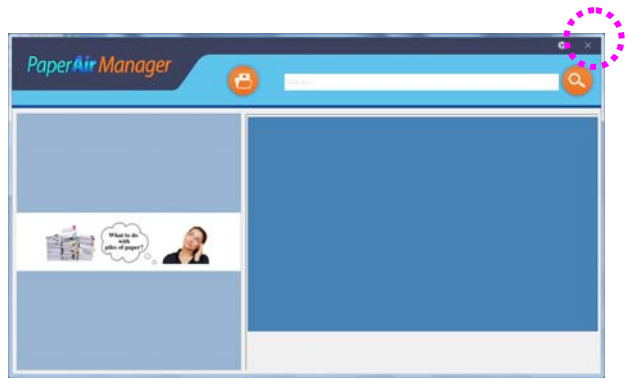

# **3.7 Reiniciar PaperAir Manager**

Para reiniciar la aplicación PaperAir Manager (Administrador de PaperAir):

Simplemente haga clic en el icono de PaperAir que se encuentra en la bandeja del sistema para mostrar la ventana principal.

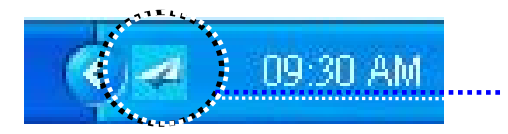

Icono de PaperAir Manager (Administrador de PaperAir) en la bandeja del sistema

O bien,

Si ha cerrado el icono de PaperAir Manager (Administrador de PaperAir) accidentalmente en la bandeja del sistema, reinicie dicha aplicación siguiendo estos pasos:

- **1.** En el menú [**Inicio**], seleccione [**Todos los programas/Programas**] >[**Escáner PaperAir 10 de Avision**] >[**Administrador de PaperAir**] .
- **2.** Aparecerá el cuadro de diálogo [**Seleccionar modelo de escáner**].

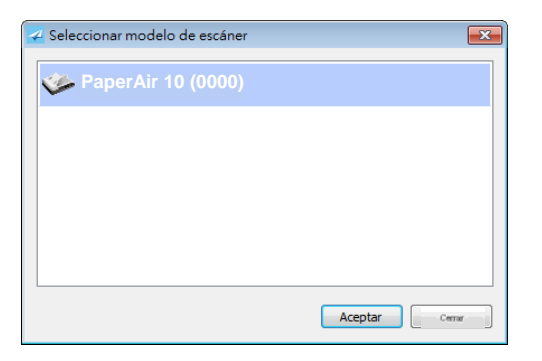

**3.** Elija el modelo de escáner y haga clic en [**Aceptar**]. Se mostrará la ventana principal de PaperAir Manager (Administrador de PaperAir).

Obien,

Haga doble clic en el acceso directo de PaperAir Manager **en el escritorio**.

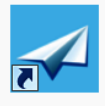

# **3.8 Utilizar PaperAir Manager**

PaperAir Manager (Administrador de PaperAir) es una aplicación de software de digitalización. Sin embargo, aunque no se conecte al escáner, todavía puede iniciarla y utilizar la función de búsqueda. Esta funcionalidad es especialmente útil cuando se encuentra fuera de negocios y no lleva consigo el escáner.

Para ejecutar PaperAir Manager PaperAir Manager (Administrador de PaperAir) sin conectar un escáner, siga estos pasos:

**1.** En el menú [**Inicio**], elija [**Todos los programas/Programas**] >[**Escáner PaperAir 10 de Avision**] >[**Administrador de PaperAir**].

O bien,

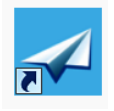

- **1.** Elija el acceso directo de PaperAir Manager (Administrador de PaperAir) en el escritorio.
- **2.** Aparecerá el cuadro de diálogo [**Seleccionar modelo de escáner**].

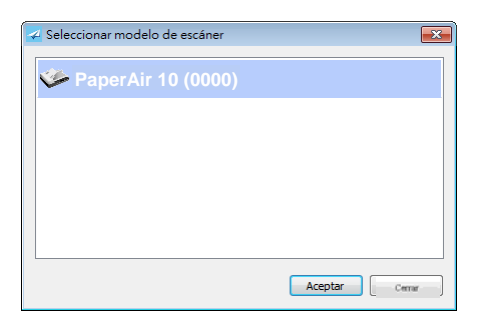

**3.** Elija cualquier escáner y, a continuación, haga clic en [**Aceptar**]. Se mostrará la ventana principal de PaperAir Manager (Administrador de PaperAir).

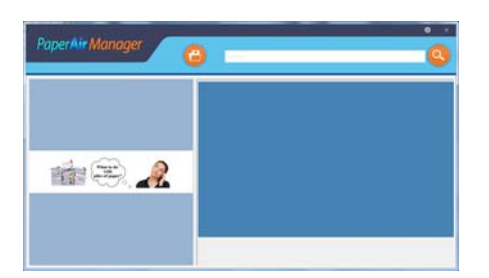

**4.** Escriba la palabra clave en el campo [**Palabra clave**] para buscar el documento. Los resultados de la búsqueda se mostrarán en apenas unos segundos.

# **4. PERSONALIZAR PaperAir Manager**

En esta sección se explica cómo personalizar la configuración de digitalización conforme a sus diferentes tareas de digitalización.

# **4.1 Configuración de digitalizatión**

Para personalizar la configuración de cada botón, es necesario utilizar la ventana [**Opciones**]. La ventana [**Opciones**] se puede iniciar de la siguiente forma.

Haga clic con el botón derecho en el icono [**Options**] (Opciones) situado en la esquina superior derecha para mostrar la ventana [**Options**] (Opciones).

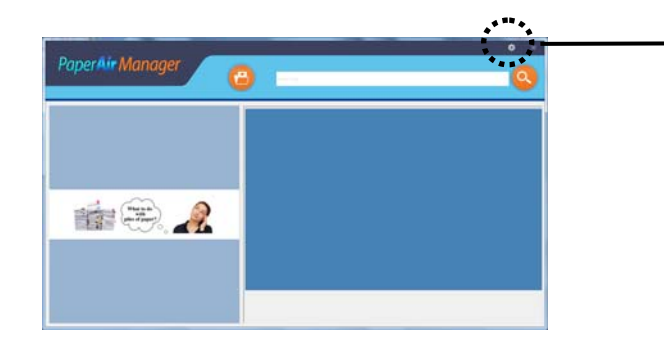

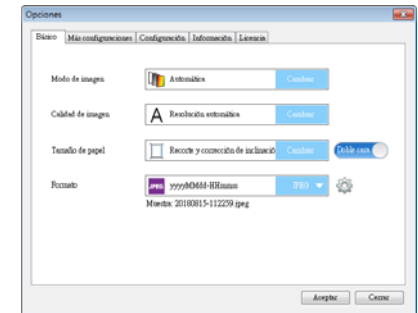

Obien,

Right-click the PaperAir Manager icon to prompt the following Pop-Up Menu.

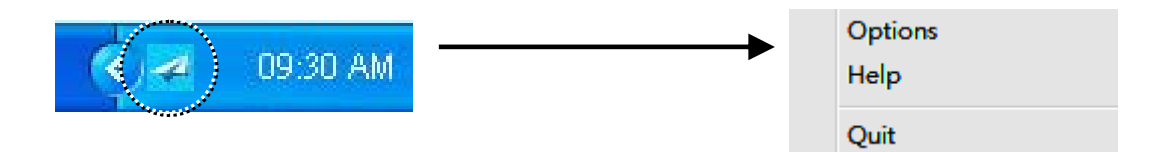

La ventana [**Configuración de digitalización**] consta de las siguientes pestañas:

- $\rightarrow$ Pestaña **Basic** (**Opciones básicas**): Proporciona una configuración de digitalización básica que incluye el modo de imagen, la calidad de imagen, el tamaño de papel, el nombre de archivo y el formato de archivo.
- $\rightarrow$ Pestaña **The More Settings tab**: Proporciona más configuraciones de digitalización que incluyen las opciones de eliminación de imágenes en blanco, giro de la imagen y habilitación de detección de alimentación múltiple.
- → **Pestaña Settings (Configuración)**: en esta pestaña se proporcionan opciones para la configuración de OCR y el botón [**Browse**] (Examinar) para cambiar la ubicación donde se guardarán y buscarán todos los documentos digitalizados.

proporciona información básica del escáner, como el número de serie, el recuento de digitalización es de la plataforma, el recuento de digitalización es del rodillo y la versión de firmware.

 $\rightarrow$ **Pestaña License (Licencia)**: En esta pestaña se proporciona el campo para introducir el código de autorización para la función OCR adquirida en el sitio web indicado. Durante la instalación del software, si no acepta nuestra política de privacidad, la función de reconocimiento de texto no estará disponible para otras fotos o imágenes que no haya escaneado a través de este scanner. Si ha adquirido el código de autorización, la función de reconocimiento de texto estará disponible para todas las imágenes almacenadas en la carpeta especificada.

## **4.2 Opciones básicas**

En la pestaña Basic (Opciones básicas), se pueden completar la mayoría de las configuraciones. La pestaña Basic (Opciones básicas) le permite establecer la configuración básica que incluye la configuración de digitalización básica, el nombre de archivo y el formato de archivo para la imagen digitalizada.

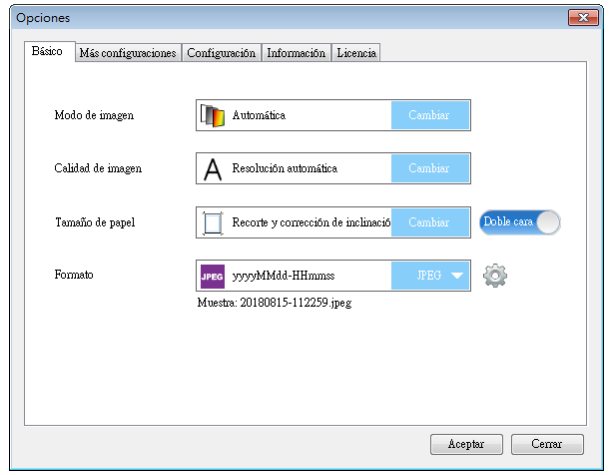

# **4.2.1 Seleccionar el modo de imagen**

#### $\rightarrow$ **Modo de imagen:**

Elija el modo de imagen adecuado para la imagen digitalizada. **Opciones disponibles**: \***Auto** (**Automático**), Color, Gray (Gris) y Black and White (Blanco y negro).

## **ELEMENTO DESCRIPCIÓN**

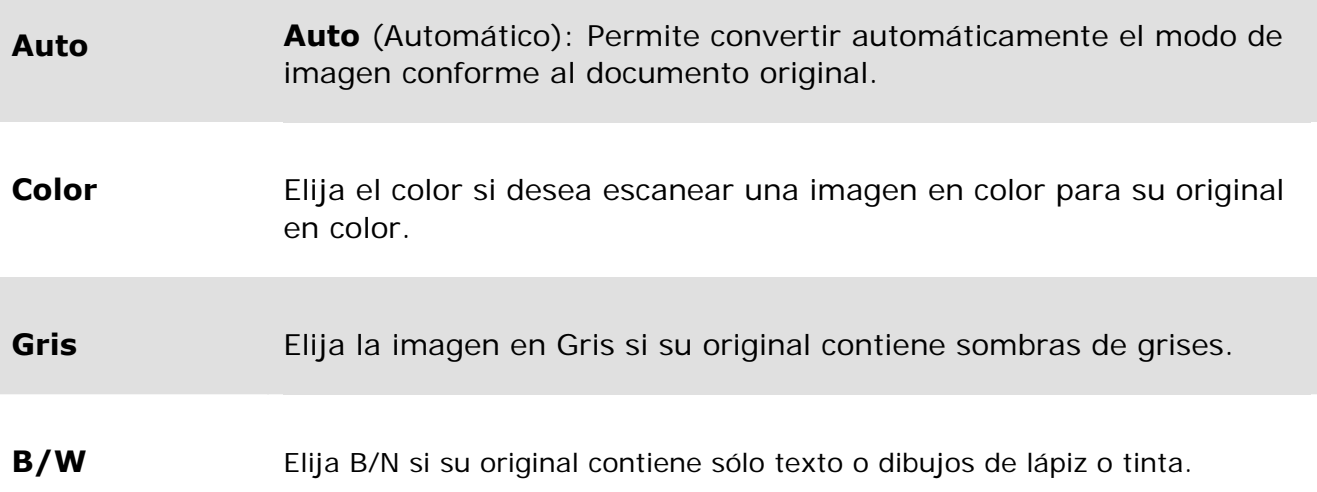

## **\***: Configuración predeterminada

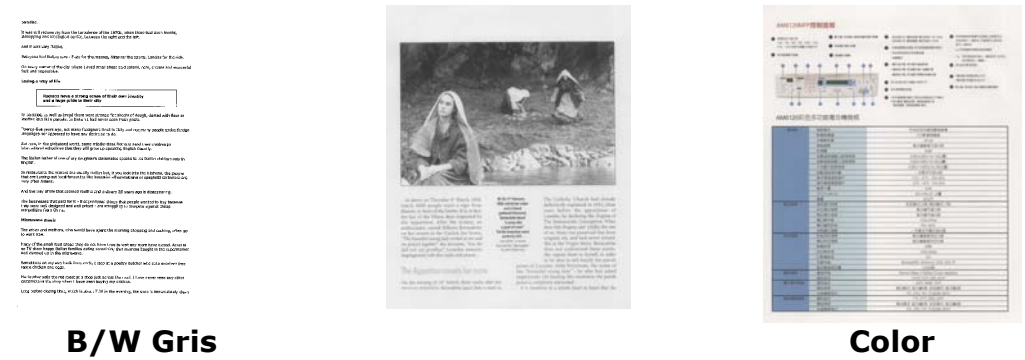

## **4.2.2 Seleccionar el calidad de imagen**

#### $\rightarrow$ **Calidad de imagen:**

Un buen control de la resolución (calidad de imagen) ofrece un buen detalle de una imagen al escanearla. La resolución se mide en puntos por pulgada (ppp). Normalmente, cuanto mayor sea el número de ppp, mayor será la resolución y el tamaño de archivo de imagen. Tenga en cuenta que una resolución mayor tarda más en escanearse y necesitará más espacio en el disco para la imagen escaneada.

**Opciones disponibles**: \***Auto** (**Automático**), High (Alta) (600 ppp), Medium (Media) (300 ppp) y Baja (200 ppp)

#### **Personalizar 22**

**Auto Resolución :** De acuerdo con el documento original, seleccione automáticamente la resolución adecuada para realizar la exploración.

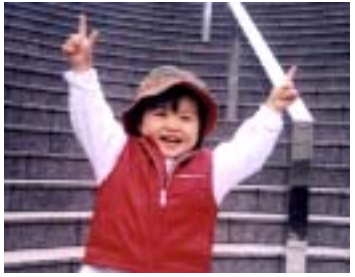

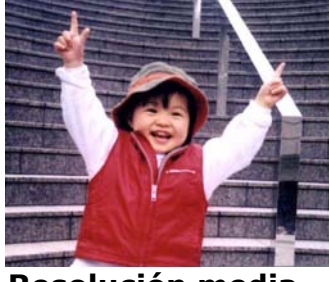

**Baja resolución Resolución media** 

## **4.2.3 Seleccionar el tamaño de papel deseado**

#### $\rightarrow$ **Tamaño de papel:**

Elija el tamaño de digitalización ideal. **Opciones disponibles: \*Recorte y corrección de inclinación automáticos A4 – 8,2 x 11,6 in A5 – 5,8 x 8,2 in A6 – 4,1 x 5,8 in B5 – 6,9 x 9,8 in B6 – 4,9 x 6,9 in Postcard (Postal) – 5,8 x 3,9 in Business Card (Tarjeta de visita) – 3,5 x 2,1 in Letter (Carta) – 8,5 x 11 in Legal – 8,5 x 14 in** 

**Recorte y corrección de inclinación automáticos**: Permite ajustar automáticamente la ventana de recorte conforme a diferentes tamaños de documento y enderezar automáticamente una imagen torcida.

## **4.2.4 Seleccionar Simplex (una cara) o Duplex (doble cara)**

→ **Simplex/Duplex (Una cara/Doble cara):** Haga clic en este botón para cambiar entre Simplex (Una cara) y Duplex (Doble cara). **Simplex (Una cara)**: Elija esta opción para digitalizar una cara del

documento.

**\*Duplex (Doble cara)**: Elija esta opción para digitalizar la cara delantera y trasera del documento.

**\***: Configuración predeterminada

#### $\rightarrow$ **File Name (Nombre del archivo):**

El nombre de archivo disponible consta de la fecha y hora que se unen con un guion (aaaaMMdd-HHmmssz) Por ejemplo, 20170417-154235 indica la fecha (año/mes/fecha) y 154235 indica la hora (hora/minuto/segundo).

#### → **File Format (Formato de archivo):**

Formato de archivo que ha seleccionado para la imagen digitalizada del documento. Elija el formato de archivo ideal para el destino específico. **Opciones disponibles**: **\* JPEG**、 PDF、DOCX、XLSX、PPTX

### **JPEG:**

 La compresión JPEG (Joint Photographic Experts Group, es decir, Grupo de expertos fotográficos unidos) proporciona los mejores resultados mediante colores de tonos continuos y el menor de los tamaños de archivo. Para comprimir el tamaño del archivo, haga clic en el botón "**Properties** 

**(Propiedades)**" . Mueva el control deslizante hacia la derecha o hacia la izquierda para aumentar o reducir el nivel de compresión, respectivamente. Tenga en cuenta que cuanto mayor sea el nivel de compresión, menor será la calidad de imagen.

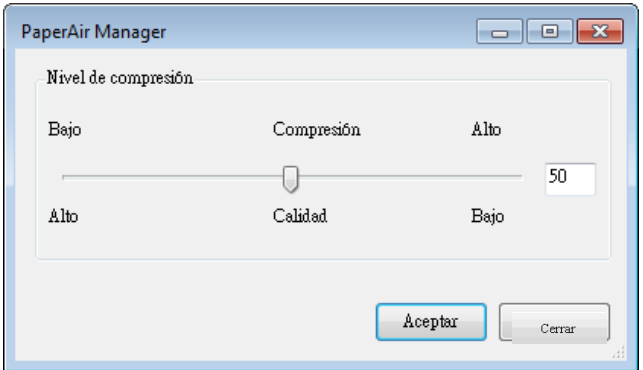

## **PDF:**

El formato PDF (Formato de documento portátil) es un formato de archivo muy popular usado por Adobe. Usted puede visualizar los archivos PDF al usar Adobe Acrobat o Adobe Reader. Multi-Page PDF combina todas las imágenes escaneadas en un archivo PDF único.

**PDF de varias páginas:** Puede crear un formato de archivo PDF de varias

páginas haciendo clic en el botón Propiedades y, a continuación, seleccionando [**PDF de varias páginas**]. La opción PDF de varias páginas combina todas las imágenes digitalizadas en un solo archivo PDF.

#### **Manual del usuario**

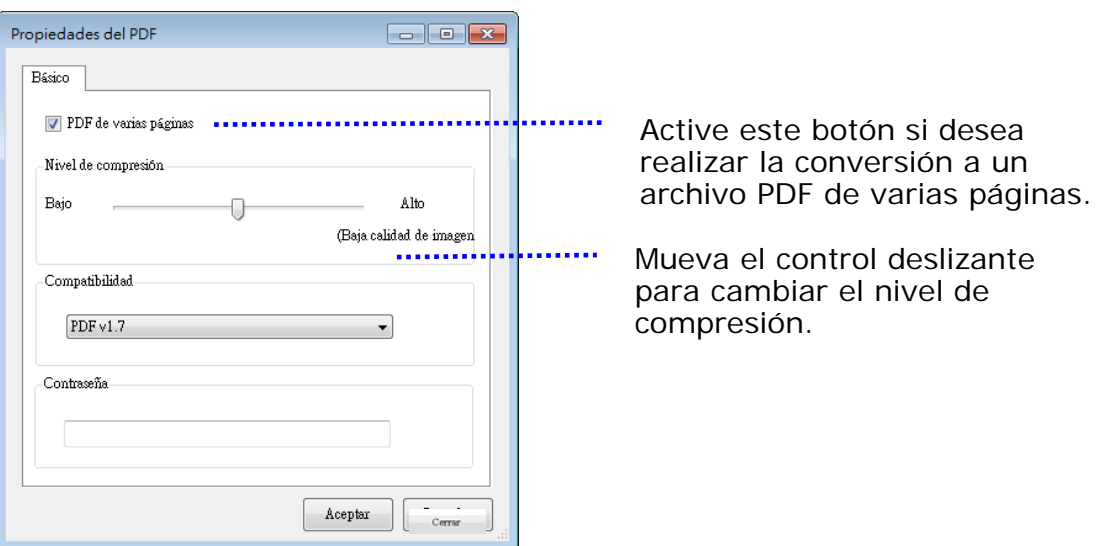

#### **Más opciones**

- **Nivel de compresión:** Aumente su nivel de compresión al mover la barra deslizante de compresión hacia la derecha, o bien, disminuya el nivel de compresión al mover la barra deslizante hacia la izquierda. Nota: A mayor sea el nivel de compresión, menor será la calidad de la imagen.
- **Compatibility:** O bien, elija la versión de PDF que desee entre las siguientes: V1.0 ~ V1.7, PDF (Quick Mode), PDF/A 1a, PDF/A 1b, PDF/A 2a, PDF/A 2b, PDF/A 3a, PDF/A 3b y PDF/A 3u. Las especificaciones para PDF también se aplican a las versiones anteriores. La especificación PDF 1.7 incluye toda la funcionalidad anteriormente documentada en las especificaciones de PDF de Adobe para las versiones 1.0 a 1.6.
- **Contraseña:** Si desea agregar seguridad a su archivo, escriba la contraseña desde la opción "Contraseña" y escriba la contraseña.

**PPTX**: extensión de archivo para el formato de presentación de archivo utilizado por Microsoft PowerPoint.

**DOCX**: formato de archivo de documento utilizado por Microsoft Words.

**XLSX**: extensión de archivo para un formato de archivo de hoja de cálculo utilizado por Microsoft Excel.

#### **NOTAS**

Guarde el documento en Microsoft Word, PowerPoint o Excel cuando necesite editar el texto de dicho documento. Para guardar el documento en Microsoft Word, PowerPoint o Excel, tenga en cuenta que el tipo de fuente puede no ser el mismo que la del documento original.

# **4.3 Pestaña M**á**s configuraciones**

La pestaña [**Más configuraciones]** proporciona las siguientes opciones:

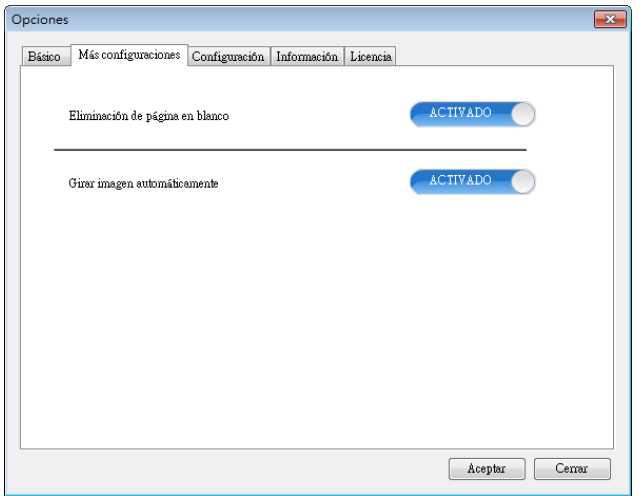

# **4.3.1 Quitar página en blanco**

→ **Blank Page Removal (Eliminación de página en blanco):**  Permite quitar automáticamente la página en blanco conforme al umbral optimizado. **Opciones disponibles: \*On (Activar) y Off (Desactivar)**

# **4.3.2 Girar las imágenes**

 $\rightarrow$ **Auto Rotate (Rotación automática)**  Permite girar automáticamente la imagen en función del contenido del documento **Opciones disponibles: \*On (Activar) y Off (Desactivar)** 

# **4.4 Las Ficha Configuración**

Las ficha Configuración contiene los siguientes elementos:

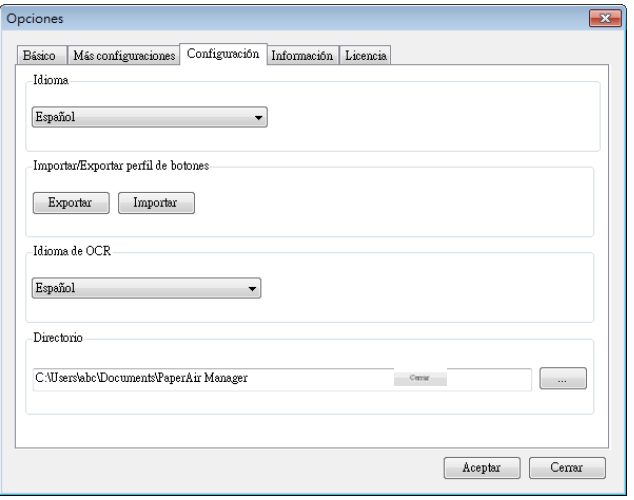

#### → **Language (Idioma)**

Elija el idioma de su elección entre los que se muestran en la interfaz del usuario. Después de hacer clic en el botón **OK (Aceptar)**, visualizará inmediatamente el idioma especificado.

#### $\rightarrow$ **Importar/Exportar perfil de botones**

Esta función le permite copiar los perfiles de botones de un PaperAir 10 a otro PaperAir 10 sin tener que crear los mismos perfiles de botones repetidamente.

#### **Exportar:**

Haga clic en [**Exportar**] para guardar los perfiles de botones actuales (configuración de digitalización) en un archivo .bm2.

#### **Importar:**

Haga clic en [**Importar**] para importar los perfiles de botones (archivo .bm2) de un PaperAir 10 a otro PaperAir 10.

#### $\rightarrow$ **OCR Language (Idioma del OCR)**

Elija el idioma para el OCR. Con el motor OCR (Reconocimiento óptico de caracteres), que soporta más de cien idiomas, se puede realizar una búsqueda y manejar los sus documentos electrónicos de una manera más eficiente.

#### **Directorio**   $\rightarrow$

Si lo desea, puede hacer clic en el botón Examinar para cambiar la ubicación donde se guardarán y buscarán todos los documentos escaneados.

## **NOTA**

- **1.** La siguiente carpeta o unidad no se puede usar para almacenar las imágenes escaneadas.
	- La carpeta [Windows] en la unidad del sistema  $\rightarrow$
	- $\rightarrow$ Una carpeta de accesos directos
	- Una unidad USB extraíble  $\rightarrow$
	- $\rightarrow$ Una unidad de CD o DVD-ROM
- **2.** Una subcarpeta **[PaperAir Manager]** se agregará automáticamente a su carpeta especificada.
- **3.** La carpeta especificada se debe poder escribir y ser accesible.

# **4.5 La Ficha Informatión del escánder**

La ficha **Información del escáner** le permite visualizar toda la información acerca del escáner, incluidos el número de serie, el contador de la almohadilla, el contador del rodillo y la versión del firmware. Esta información será útil cuando al reportar un problema al personal de servicio.

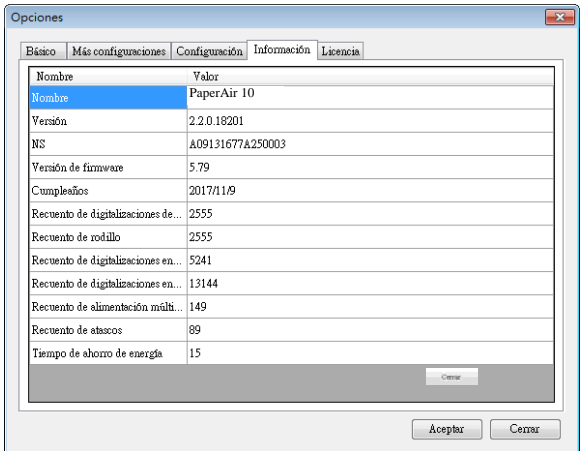

## **4.6 Ficha Licencia**

La pestaña **Licencia** permite introducir el código de autorización para realizar la función OCR para la foto o imagen almacenada en la ubicación predefinida (Documents\PaperAir Manager\). El código de autorización se puede adquirir en la página web indicada. Al obtener el código de autorización, las imágenes o las fotos no digitalizadas desde este escáner se pueden almacenar en la carpeta especificada y realizarse automáticamente la función de reconocimiento de texto.

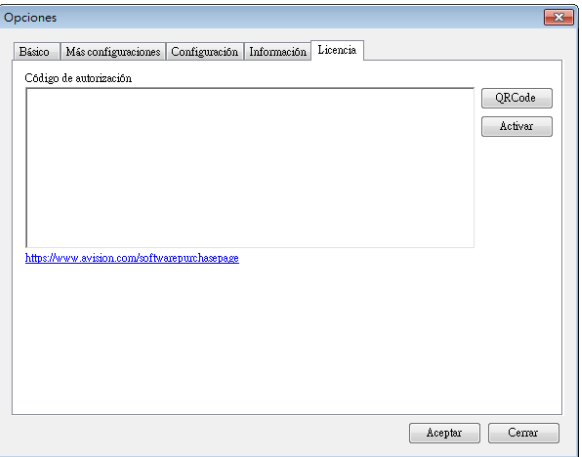

# **4.7 Crear un archivos PDF con capacidad de búsqueda**

PaperAir Manager (Administrador PaperAir) le permite guardar las imágenes digitalizadas en formato PDF o PDF con capacidad de búsqueda. Con el motor OCR (Reconocimiento óptico de caracteres), que soporta más de cien idiomas, se puede realizar una búsqueda y manejar los documentos electrónicos de una manera más eficiente.

Para guardar sus imágenes en formato PDF con capacidad de búsqueda,

**1.** Haga clic con el botón derecho en el icono [Options] (Opciones) situado en la esquina superior derecha para mostrar la ventana [**Options**] (Opciones). Aparecerá el cuadro de diálogo [**Opciones**].

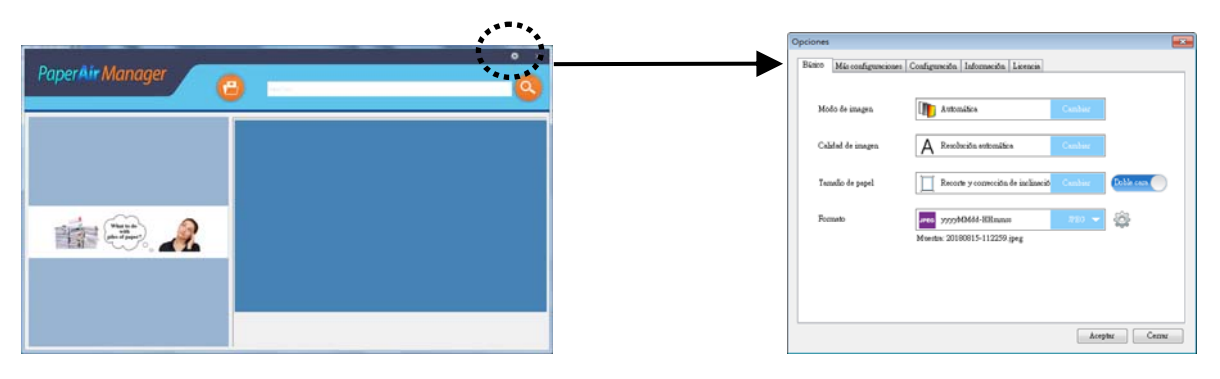

- **2.** Elija [**PDF**] en la opción [**Formato de archivo**] y haga clic en [**Aceptar**] para guardar la configuración y salir del cuadro de diálogo.
- **3.** Seleccione la pestaña [Configuración]. Elija el idioma que desee en la opción [**Idioma OCR**].

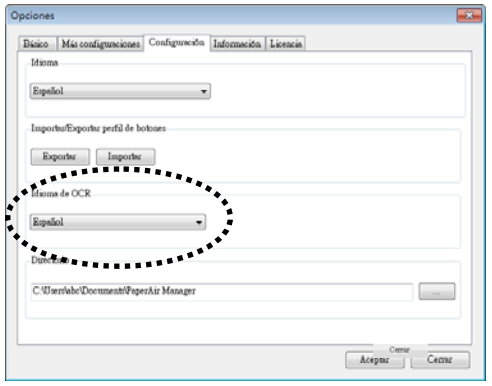

**4.** Haga clic en el botón [Scan] (Digitalizar) en la ventana principal.

Al cabo de unos segundos se creará un archivo PDF que admite búsquedas de texto completo.

# **5. MANTENIMIENTO**

# **5.1 Limpieza del cristal**

## **Procedimientos de limpieza**

- **1.** Humedezca un trozo de un paño suave con alcohol de isopropilo. (95%)
- **2.** Abra la cubierta de documentos como se ilustra a continuación.
- **3.** Limpie con cuidado el cristal de documentos.
- **4.** Cierre la cubierta de documentos. El escáner ya está listo para su uso.

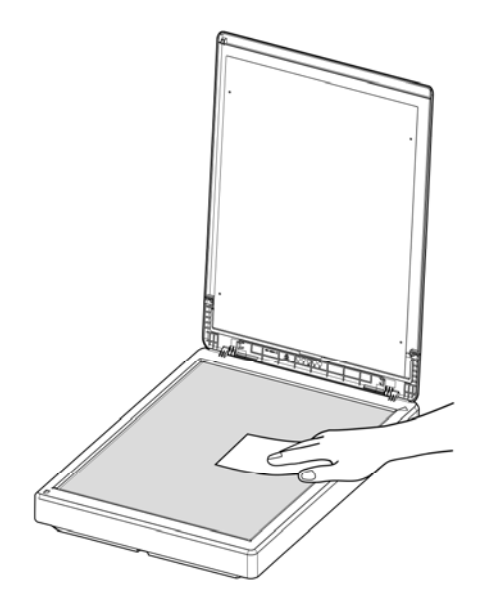

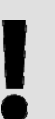

#### **NOTA:**

No utilice disolventes ni líquidos corrosivos *(por ejemplo, alcohol, queroseno, etc.)* para limpiar ninguna de las partes del escáner ya que, de lo contrario, el material de plástico se dañará permanentemente.

# **6. SOLUCIÓN DE PROBLEMAS**

## **6.1 Preguntas y Respuesta**

## **Pregunta** ¿**Por qué al digitalizar, la imagen siempre aparece demasiado oscura?**

#### **Answer** 1. Ajuste la configuración de la pantalla a sRGB.

2. Ajuste la configuración de brillo en la pantalla desde el software de la aplicación.

# **6.2 Servicio técnico**

Antes de ponerse en contacto con Avision, prepare la siguiente información consultando la sección "Pestaña de información":

- Numero de serie del escáner y numero de revisión (localizado en la parte de abajo del escáner).
- Configuración de su equipo (ej. tipo CPU, tamaño de RAM, espacio disponible en el disco duro, tarjeta de vídeo tarjeta de interfaz, etc.).
- la versión del PaperAir Manager.

Por favor llámenos al:

**Otras áreas**  Avision Inc. No. 20, Creation Road I, Science-Based Industrial Park, Hsinchu 300, Taiwan, ROC NÚMERO DE TELÉFONO**:** +886 (3) 578-2388 NÚMERO DE FAX**:** +886 (3) 577-7017 CORREO ELECTRÓNICO: service@avision.com.tw | Sitio Web: http://www.avision.com.tw

 $\mathbf{I}$ 

## **US y Canadá**

Avision Labs, Inc. 6815 Mowry Ave., Newark CA 94560, USA NÚMERO DE TELÉFONO**:** +1 (510) 739-2369 NÚMERO DE FAX: +1 (510) 739-6060 CORREO ELECTRÓNICO: support@avision-labs.com | Sitio Web: http://www.avision.com

#### **China Área Hongcai Technology Limited**

7A, No.1010, Kaixuan Road, Shanghai 200052 P.R.C. NÚMERO DE TELÉFONO**:**+86-21-62816680 NÚMERO DE FAX**:**+86-21-62818856 CORREO ELECTRÓNICO: sales@avision.net.cn | Sitio Web: http://www.avision.com.cn

#### **Área de Europa Avision Europe GmbH**

Bischofstr. 101 D-47809 Krefeld Germany NÚMERO DE TELÉFONO**:** +49-101-56981-40 NÚMERO DE FAX**:** +49-101-56981-42 CORREO ELECTRÓNICO: info@avision-europe.com | Sitio Web: http://www.avision.de

#### **Espaço Brasil Avision Brasil Ltda.**

Avenida Jabaquara, 2958 - Cj. 75 - Mirandópolis – CEP**:** 04046-500 - São Paulo, Brasil NÚMERO DE TELÉFONO**:** +55-11-2925-5025 CORREO ELECTRÓNICO: suporte@avision.com.br | Sitio Web: http://www.avision.com.br

# **7. ESPECIFICACIONES**

**Todas las especificaciones están sujetas a posibles cambios sin previo aviso**. Para obtener especificaciones detalladas y actualizadas, consulte nuestro sitio Web en http://www.avision.com.

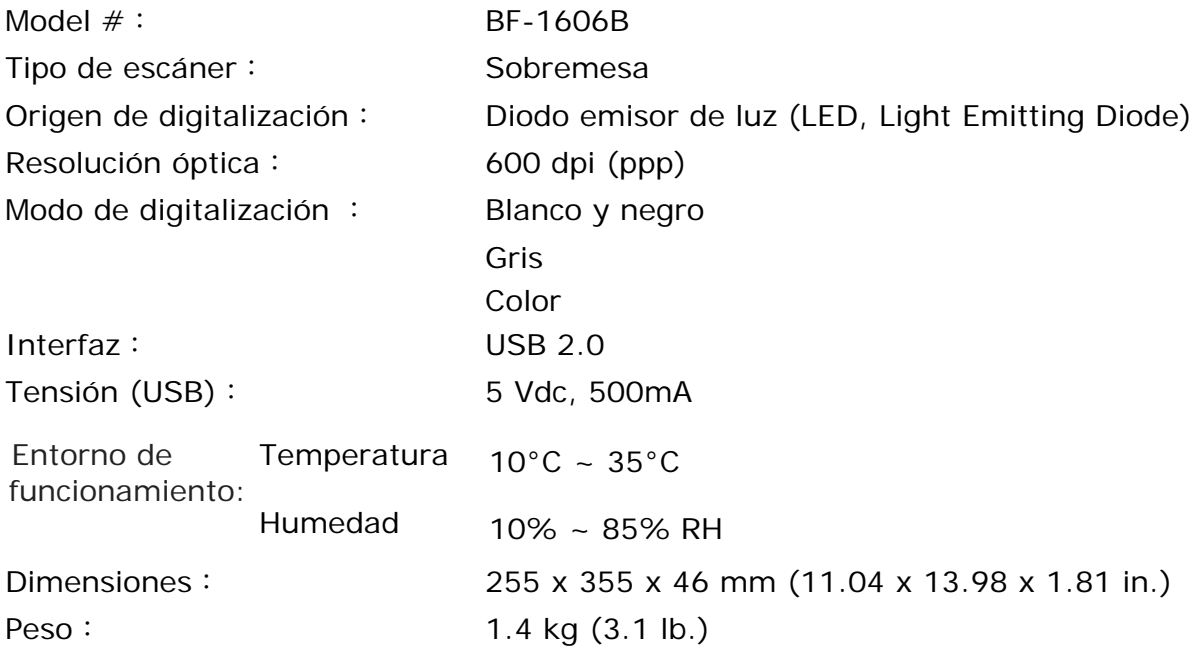